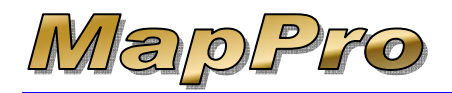

These instructions are specifically designed for users with a serial number that begins with **ZN**.

You should have a working knowledge of your network so you know what folder is shared on your MapPro host PC that the remaining PCs will have access to. Wherever the MapPro license file is stored will be the same folder the map ZIP file will be stored and this is the folder that the remaining PCs will need to have access rights to.

To download and install MapPro for networks, please follow the steps below:

<span id="page-0-3"></span>**NOTE**: NEW INSTALLS – Skip to *Step [4](#page-0-0)* Save 6. When prompted, select **O SERIAL NUMBER** File Download - Security Warning 1. Before installing a new version of Do you want to run or save this file? MapPro, you need to have your serial Name: MapPro91.msi number and your license path. Go to 撮 Type: Windows Installer Package, 18.1 MB MapPro the desktop of your MapPro Network From: www.mappro.net Network Hos Host PC and double-click on the Run Save Cancel **MapPro Network Host** icon While files from the Internet can be useful, this file type can<br>potentially harm your computer. If you do not trust the source, do not<br>run or save this software. <u>What's the risk?</u> 2. In the **Message** MapPro License Information window, write down your (1) MapPro Serial #: ZNEJU48003 4 7. In the **Save As** window, click the **Desktop** Icon on **MapPro Serial #** License Expires in 346 Days (case sensitive) the left, then click the  $\begin{bmatrix} 5 \text{ ave} \\ 5 \text{ etc.} \end{bmatrix}$  button Licensed Options: AND (2) your **Hazard Maps Network License Aerial Maps Path**. You will Save in: **Desktop Parcel Maps** VODPE need these for My Documents<br>SMy Computer<br>SMy Network Places **Topo Maps**  $\dot{\odot}$ later. My Recent<br>Documents DVD<br>BMapPro91.msi Total Network Licenses = 3 C Total Licenses Available = 3 3. Close MapPro Deskton Network Host Network License Path: My Document U:\License\⊸ 一 **DOWNLOAD** My Compute File r  $S$ ave 4. Open Internet Explorer and go to [www.mappro.net](http://www.mappro.net/) Save as fune  $E$ ancel Mindows Installer Package 8. On the progress window, make sure the box is 5. On the MapPro Support webpage, go to **Step 2** and UNCHECKED for **Close this dialog…** click on the link **Install MapPro Version 9.x Software**  $\bullet$  **INSTALL** <sup>2</sup> MapPro Net Home Page - Microsoft Internet Explorer Run 9. When the download is complete, click File Edit View Favorites Tools Help or Open

<span id="page-0-0"></span>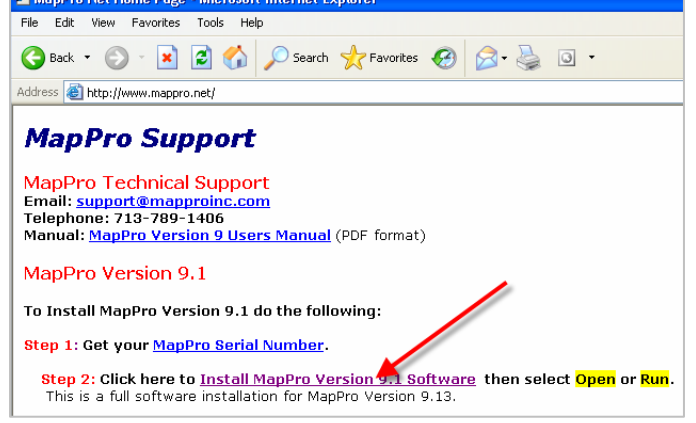

<span id="page-0-2"></span><span id="page-0-1"></span>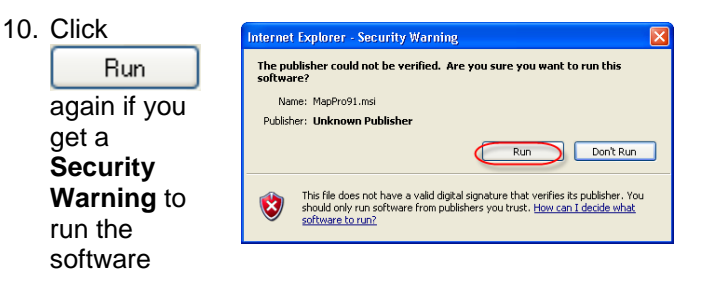

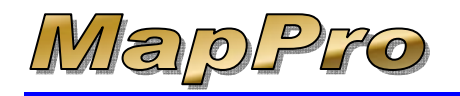

# *How To Download And Install MapPro for Networks*

**C:\MapPro\** and click

- 11. Click  $\begin{array}{|c|c|c|c|c|c|}\n\hline\n\text{Next} & \text{on the first Instantation Wizard}\n\end{array}$ window MapPro 9.1 - Software Installation Wizard Welcome to the Software Installation Wizard for MapPro 9.1 The Software Installation Wizard will allow you to repair, or<br>remove MapPro 9.1. To continue, click Next. Next > Cancel  $<$  Back  $Next$  > 12. Select **I accept the terms** then click MapPro 9.1 - Software Installation Wizard MapPro License Agreement .<br>Nease read the following license agreement information carefully. This is a legal agreement between you, the end user, and MapPro, Inc.<br>(MapPro).
	- **(neapproprimes)**<br>**Definitions:** As used in this License Agreement, "Software" means the computer<br>programs contained on the media provided or downloaded from MapPro's web ste,<br>together with any additional programs, updates I accept the terms  $\bigcirc$  I do not accept the terms Example State State State State State State State State State State State State State State State State State State State State State State State State State State State State State State State State State State State Stat
- 13. Fill in your Serial Number

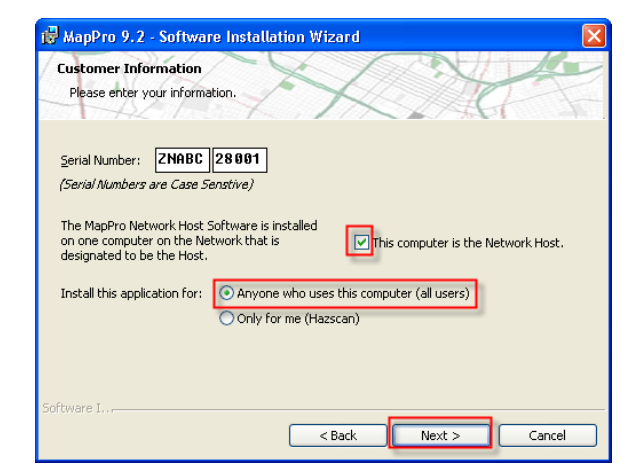

- 14. Check the box for **This computer is the Network Host** (when you install MapPro an all other PCs, leave this box UNCHECKED)
- 15. At the bottom of the Serial Number window, leave it selected for **Anyone who uses this computer** then

 $Next$ click

16. Leave the Destination Folder set to the default

 $Next >$ 

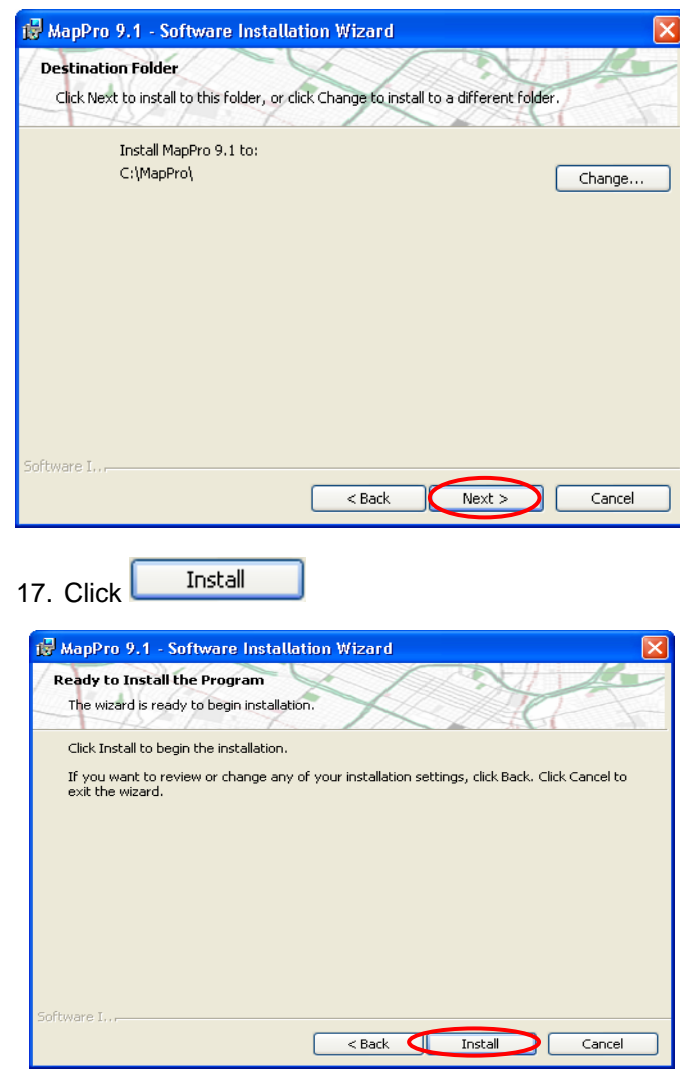

18. The installation will proceed…

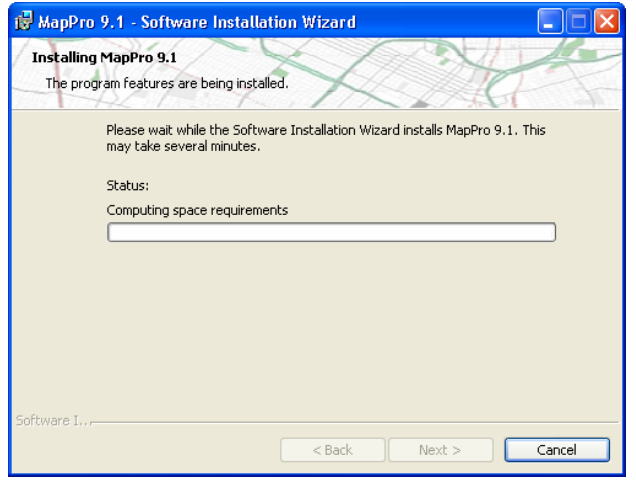

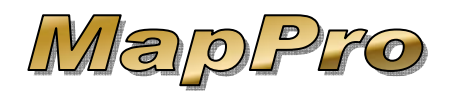

#### <span id="page-2-0"></span>19. And continue…

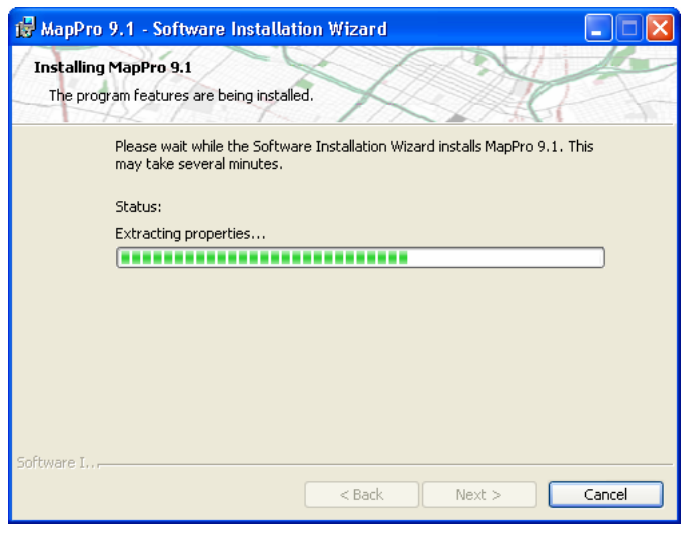

Finish 20. When complete, click

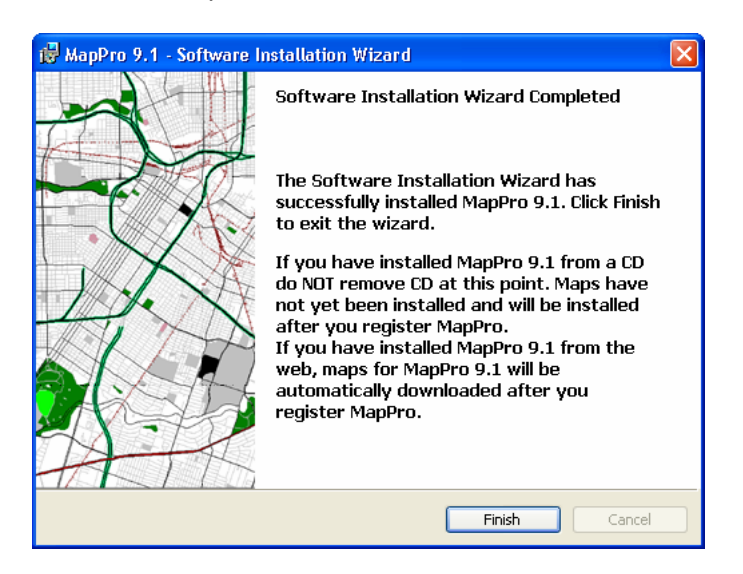

## $\bullet$  **UPDATE LICENSE**

21. Now that the new version of MapPro is installed, go to the desktop and double-click on **MapPro Network Host**

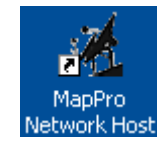

- **NOTE**: **New Installs Only** A. To keep things simple, let's set the shared license path to C:**\MapPro\License\** and click  $OK$ **Directory Preferences** Network License Path C:\MapPro\License\ This is the folder you will need to share and This nath MHST he accessible to give FULL access to all computers on the network that your users. This is also have MapPro installed. Also, make sure that all these computers have where the map files will the right to create and delete reside. Check with your files in this folder. Network Administrator). **OK** Cancel **OK** B. Enter your Serial # and click Register MapPro Software Please enter the MapPro Serial Number to register your Company Information and obtain a MapPro License. Serial #: 2NABC28001 (Case Sensitive)  $OK$ Cancel
- 2. You will see the **Message** window in the middle. 2

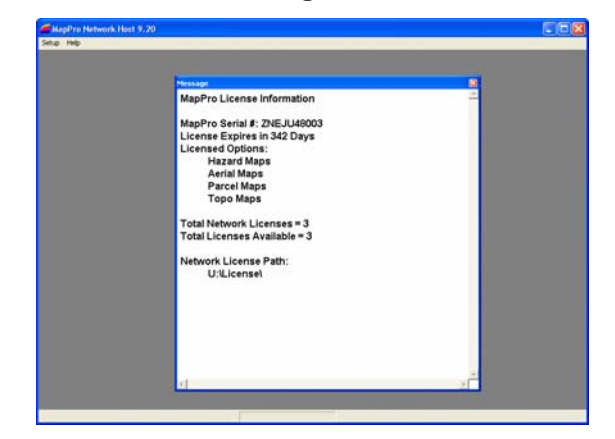

- 3. From the pull-down menu 2 at the top, select **Setup>Update MapPro License** (the screen will flash and you will return to the **Message** window)
- 4. 2 Close **MapPro Network Host**

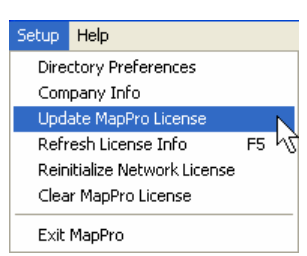

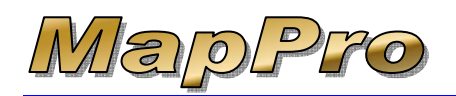

## **D** UPDATE MAPS

NOTE: If you receive any error messages during the following steps, close MapPro and try the steps again.

license is renewed, we need to update the 25. Now that the new program is installed and the maps. On the desktop of the MapPro Network Host PC, double-click on the **MapPro** globe icon

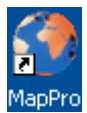

26. Depending on how your previous maps were installed (except for new installs), you may get several different prompts. Simply follow the prompts to download the maps from the Web (unless you have been specifically instructed to download from a CD). This process may take several minutes so be patient.

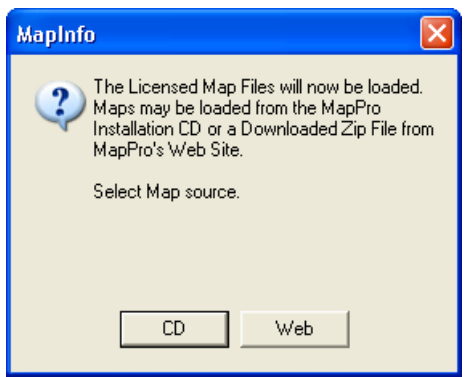

- 27. If you receive a message that it could not connect to the internet OR if your firewall software wants to Once a message like this is received, it is best to Cancel the download process, close MapPro, start know whether to allow or block access for the program, you should allow the program access. MapPro and try again. If needed, start MapPro and at the top select **Setup>Reload Licensed Maps**
- 28. Unless you work across state lines with properties that cross state lines, it is recommended to select NO to combine maps

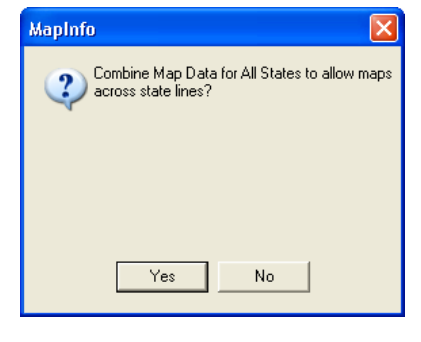

29. A **Status** window will appear during the download 100 several times. process, which may go from 0-

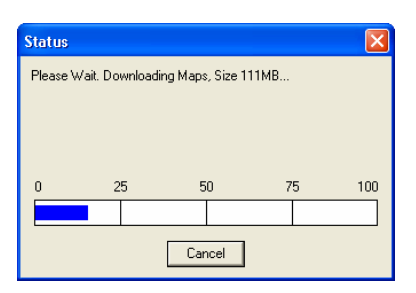

30. When the

download process is complete, the map files will be extracted (you may see some activity in the small **Message** window). This process may take a few minutes

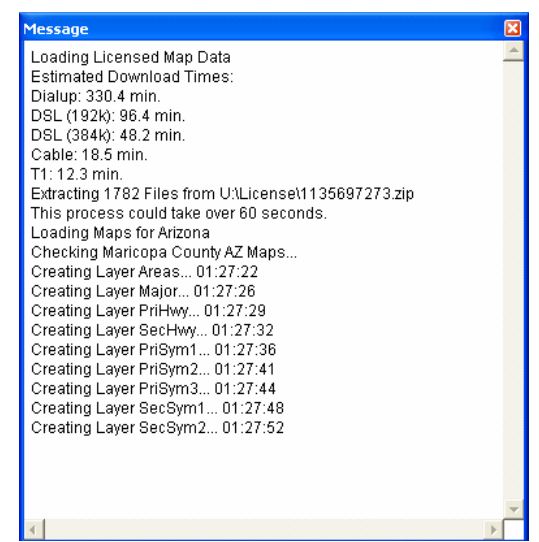

31. When the Maps have been loaded successfully, click

**OK** 

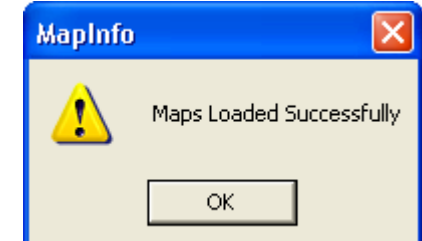

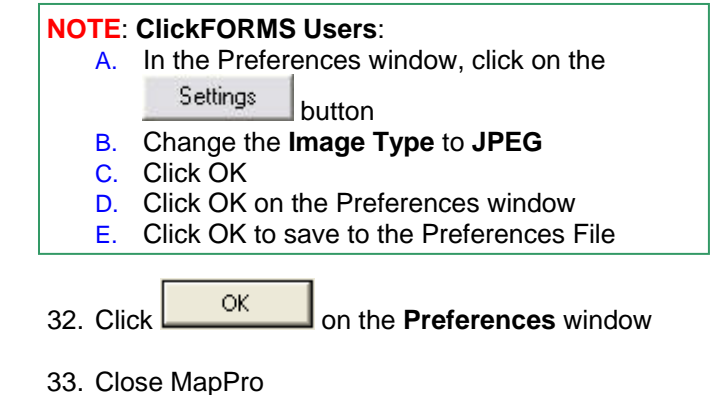

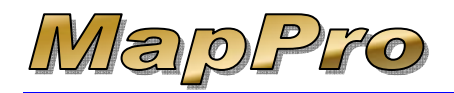

34. Start MapPro again and you should NOT receive any messages. MapPro should simply open to an empty MapPro window.

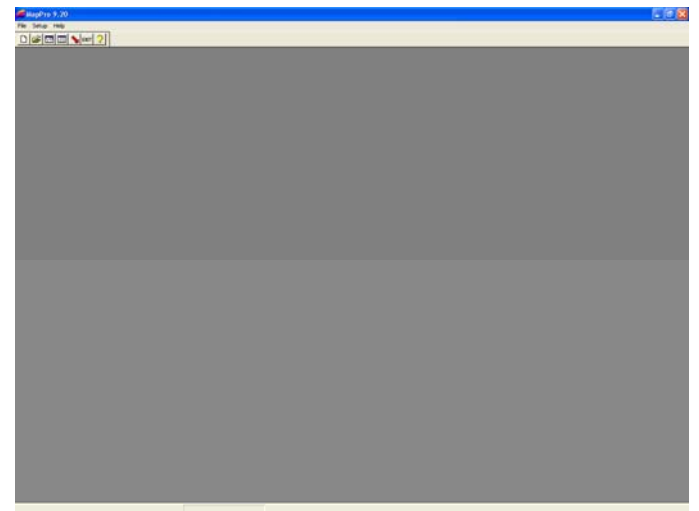

35. Close MapPro

## $\bullet$  WORKSTATIONS

Now that the MapPro Network Host PC is done, you need to download and install MapPro on **each** desired workstation. Each workstation will share the available MapPro network license(s) but will have their own map files and program files.

#### **O DOWNLOAD & INSTALL WORKSTATIONS**

36. For each workstation, follow the **Download** (steps [4-](#page-0-0) [8\)](#page-0-1) and **Install** (steps [9-](#page-0-2)[19\)](#page-2-0) instructions previously described (Remember **NOT** to check the box for **This computer is the Network Host**) then return here.

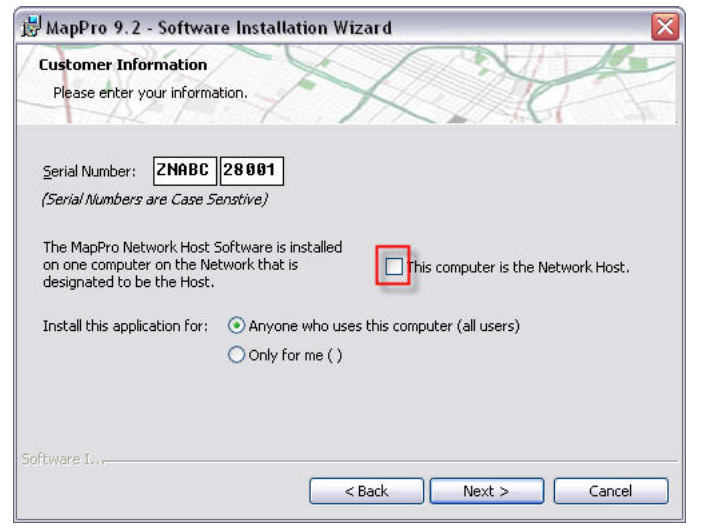

#### $\bullet$  **UPDATE WORKSTATION MAPS**

37. When the install is complete, go to the workstation's desktop and double-click the **MapPro** globe icon

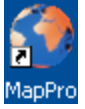

#### **NOTE**: New workstation installs, skip to *Step [40](#page-4-0)*

- 38. You may receive various messages about new maps being loaded. Click to load your new maps and finish your workstation upgrade.
- 39. Your workstation is now ready to use, you are DONE.
- <span id="page-4-0"></span>**OK** 40. Enter your serial # and click

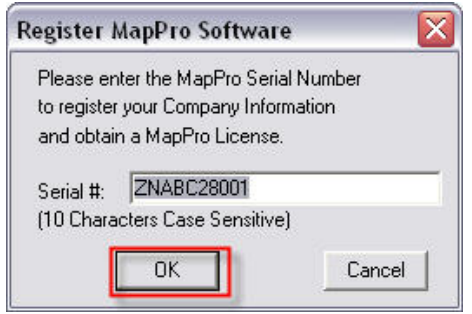

41. All Directory paths should be left at default EXCEPT for the **Network License Path**, which needs to point to the shared license folder on the MapPro Network Host discussed earlier in Step [2.](#page-0-3) In this example, if we shared the C drive on the host PC and we mapped that drive to the Z drive on this workstation, we would designate the network path as **Z:\MapPro\License\**.

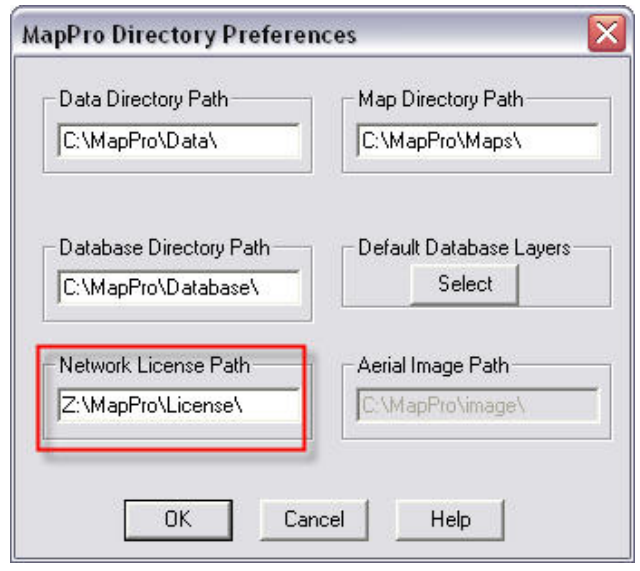

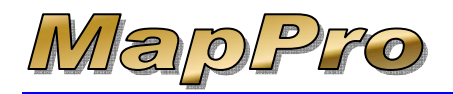

- 42. Fill in the Company information completely and click OK
- 43. You may see various prompts about maps to be loaded. Simply follow the prompts.
- 44. After the maps are loaded successfully, close MapPro
- 45. Start MapPro again and make sure you do NOT receive any further prompts, just the empty MapPro window.

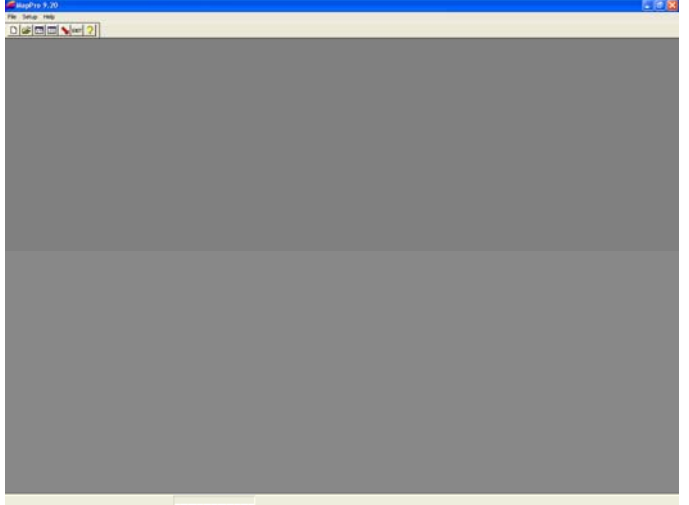

46. This workstation is ready. Close MapPro and repeat these steps for the next workstation.